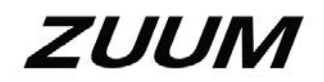

# DVR Quick Start Guide

**Version 1.0.0**

#### **Table of Contents**

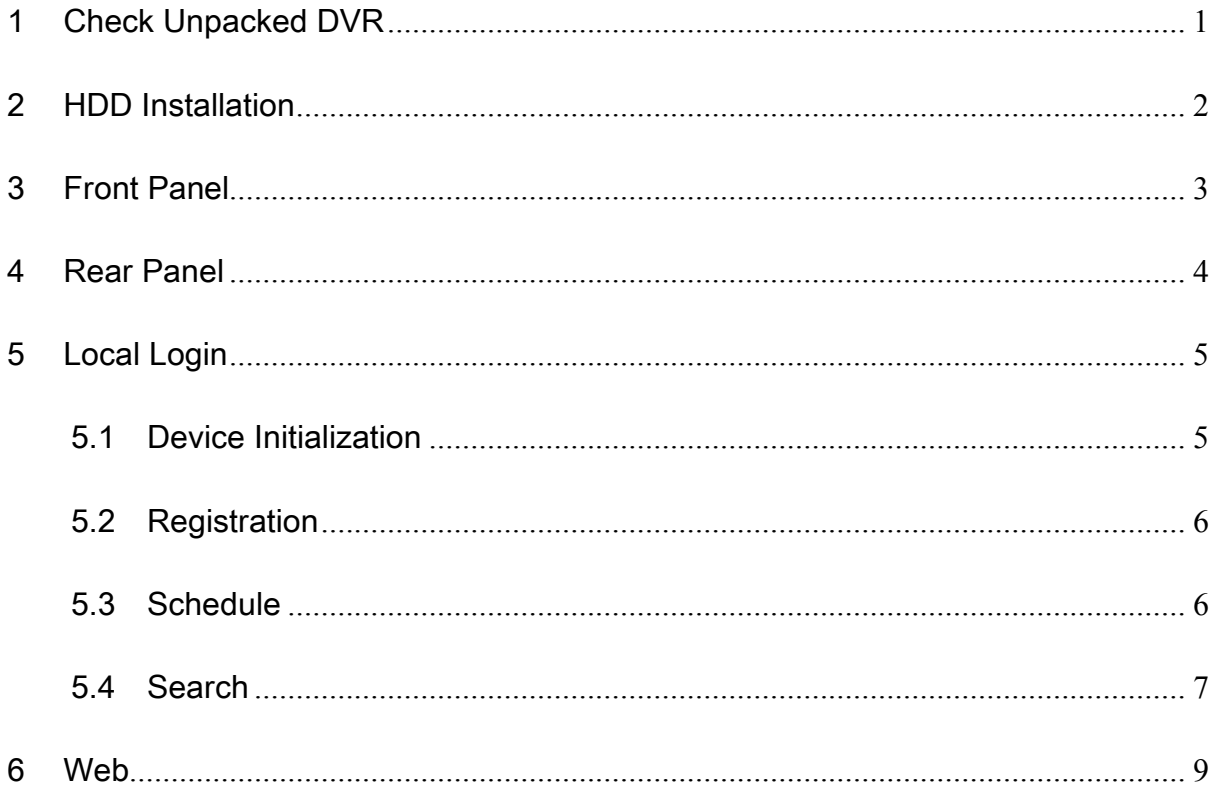

### **Welcome**

Thank you for purchasing our DVR!

This quick start guide will help you become familiar with our DVR in a very short time. Before installation and operation, please read the following safeguard and warning carefully!

### **Important Safeguard and Warning**

- **•** For your device own safety, please create a strong password of your own choosing. We also recommend you change your password periodically especially in the high security system.
- All installation and operation here should conform to your local electrical safety codes.
- We assume no liability or responsibility for all the fires or electrical shock caused by improper handling or installation.
- l We are not liable for any problems caused by unauthorized modifications or attempted repair.
- $\bullet$  Improper battery use may result in fire, explosion, or personal injury!
- When replacing the battery, please make sure you are using the same model!
- Use a power supply which meets the requirements for SELV (Safety Extra Low Voltage) and complies with Limited Power Source according to IEC 60950-1. Refer to the device label for detailed information.

#### **Safety Instruction**

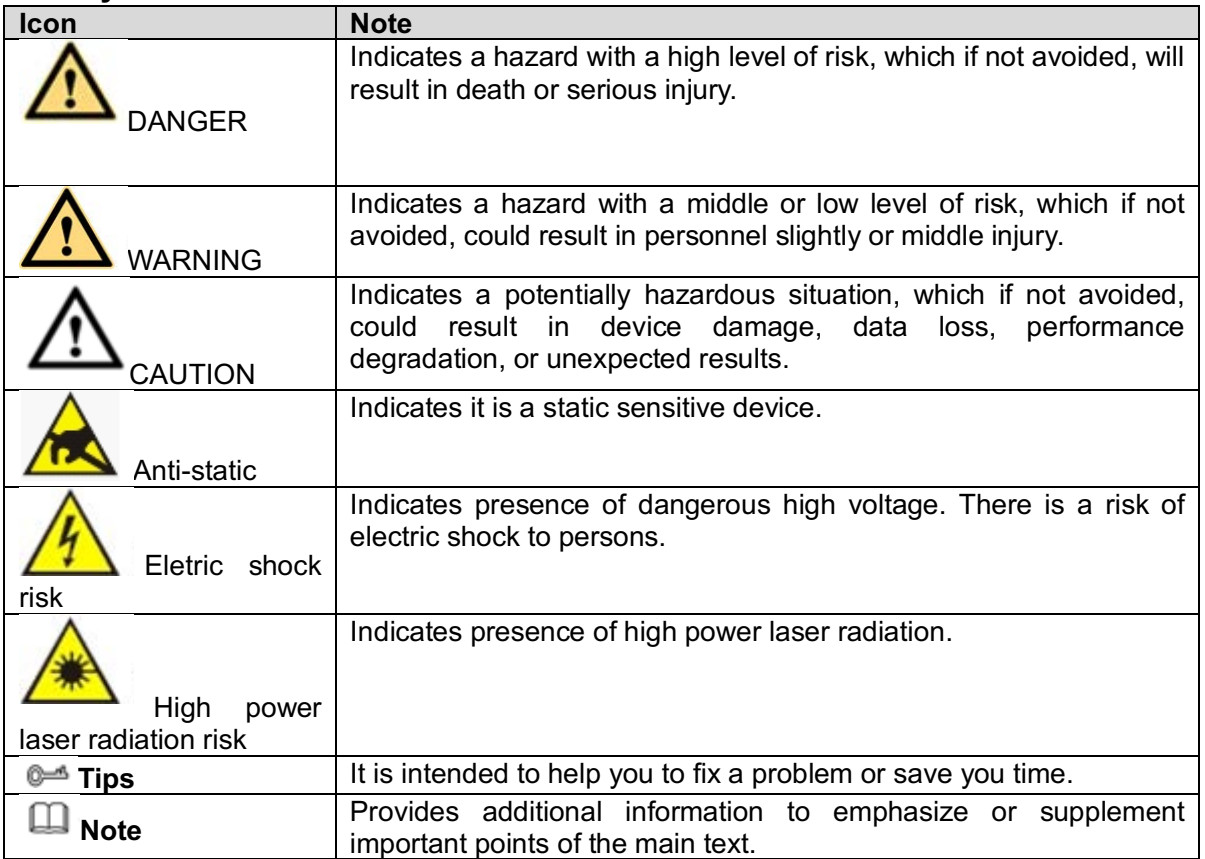

### 1 Check Unpacked DVR

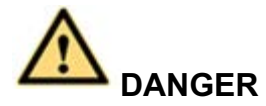

#### **All the installation and operations here should conform to your local electric safety rules.**

When you get the DVR from the transportation agent, please open the box and then check the device according to the following table. Contact out local retailer or service engineer for any help.

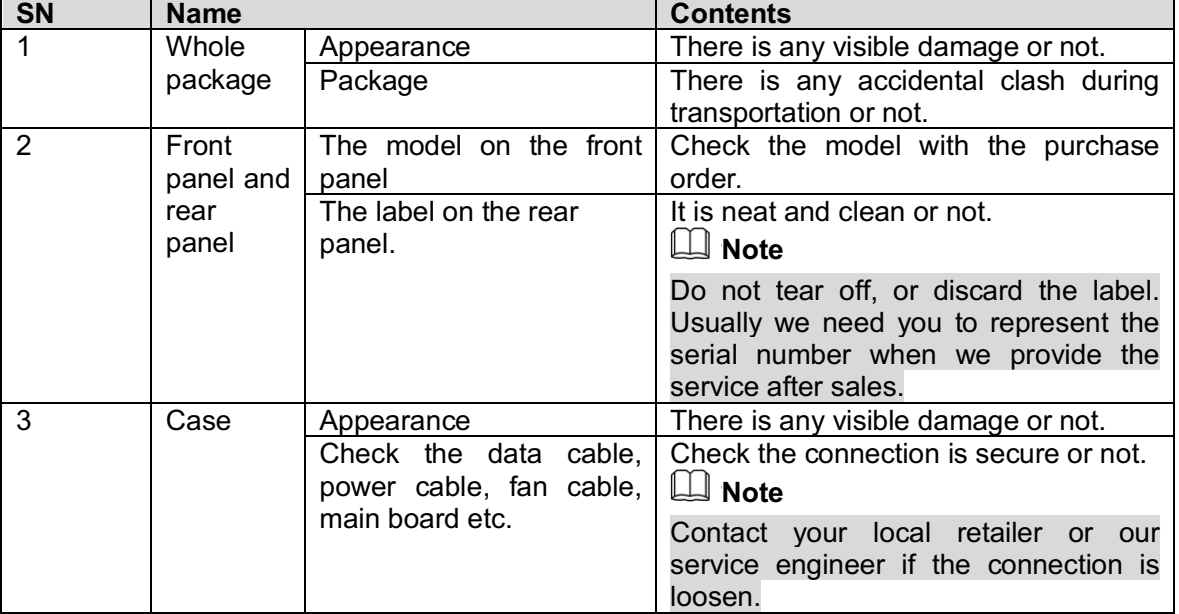

# 2 HDD Installation

This series DVR supports one SATA HDD. Always use the HDD brand recommended by us. Please use HDD of 7200rpm or higher. Do not use the PC HDD. Please follow the instructions below to install HDD.

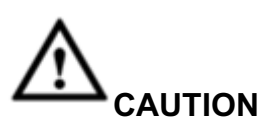

**Shut down the device and then unplug the power cable before you open the case to replace the HDD!**

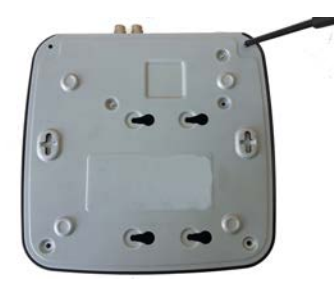

① Loosen the screws of the upper cover and side panel.

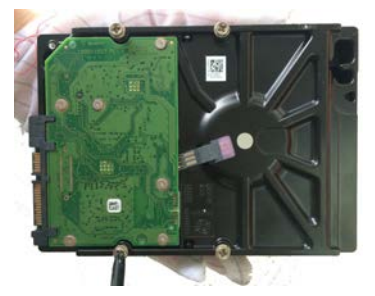

②Fix four screws in the HDD (Turn  $\omega$  Piace the HDD in  $\omega$  Place the HDD in accordance with the four

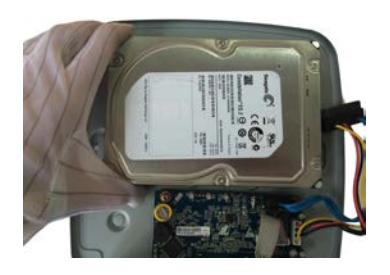

holes in the bottom.

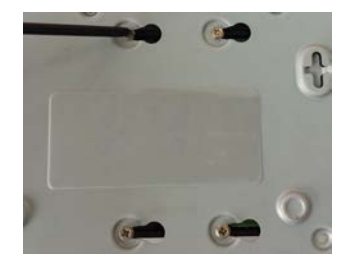

 $\overline{4}$ Turn the device upside down and

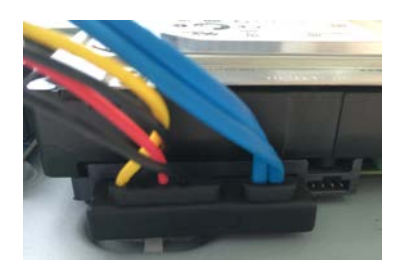

Extram the series upside down and<br>then turn the screws in firmly. cable.

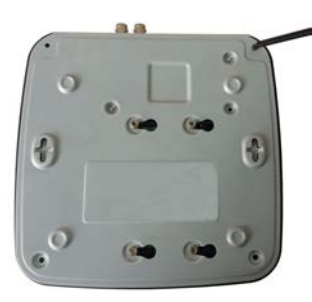

⑥Put the cover in accordance with the clip and then place the upper cover back. Secure the screws in the rear panel and the side panel.

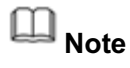

- Connect the HDD data cable and the power cable first and then fix the HDD in the device.
- Pay attention to the front cover. It adopts the vertical sliding design. You need to push the clip first and then put down.

## 3 Front Panel

The front panel is shown as in Figure 3-1.

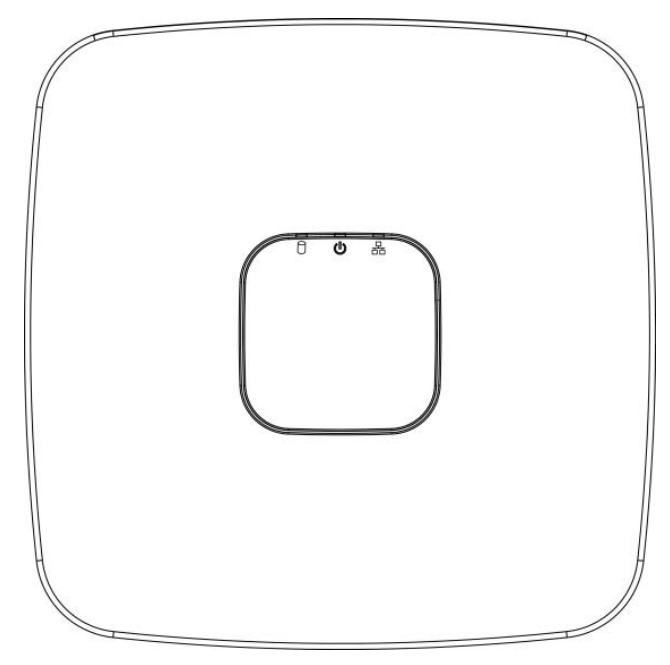

Figure 3-1

Please refer to the following sheet for detailed information.

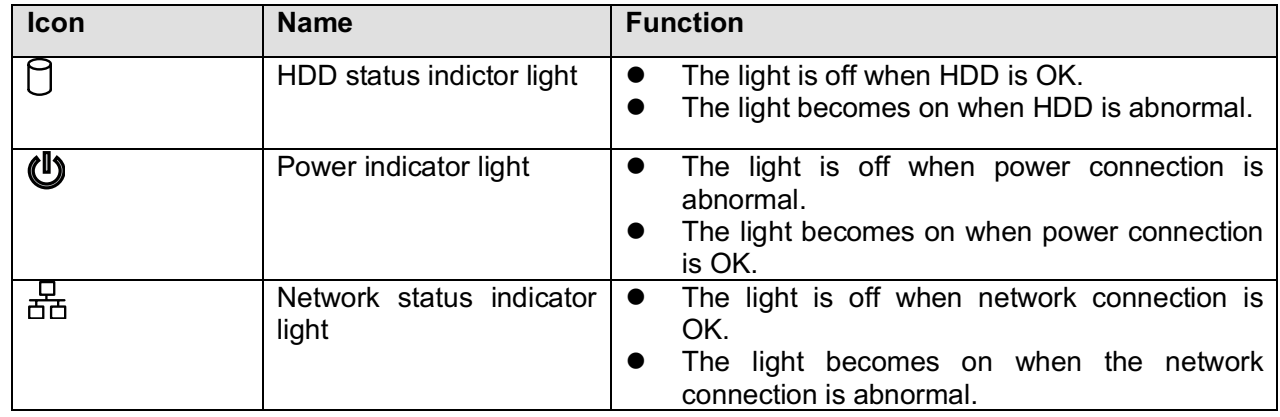

# 4 Rear Panel

Here we take the 4-channel series product rear panel as an example. See Figure 4-1.

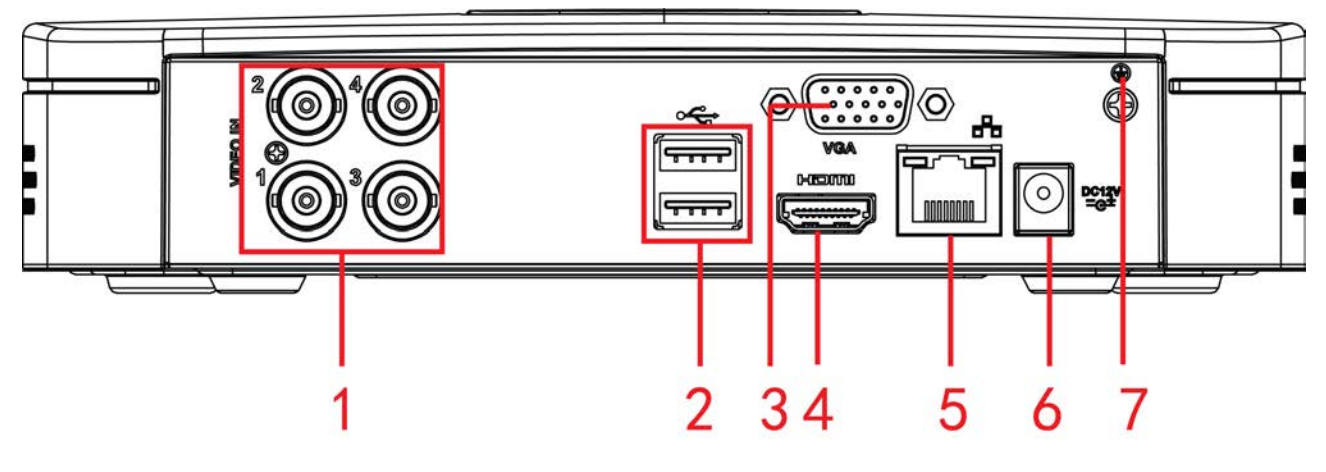

Figure 4-1

Please refer to the following sheet for detailed information.

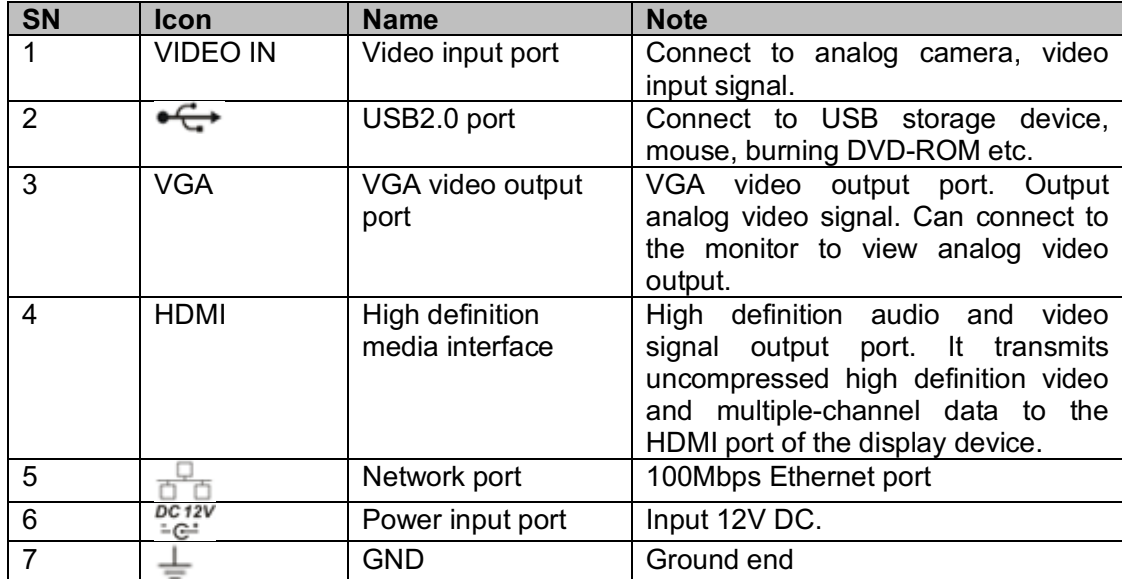

# 5 Local Login

# **Note**

Slight difference may be found on the user interface. The following figure for reference only.

### 5.1 Device Initialization

If it is you first time to boot up the device, system pops up device initialization interface. See Figure 5-1. Please set administrator password. The default administrator name is **admin**. Set unlock pattern and security questions if necessary.

**Note**

- The password ranges from 8 to 32 digitals. It can contain letters, numbers and special characters (excluding "","",",",",","&"). The password shall contain at least two categories. Usually we recommend the strong password.
- **e** STRONG PASSWORD RECOMMENDED-For your device own safety, please create a **strong password of your own choosing. We also recommend you change your password periodically especially in the high security system.**

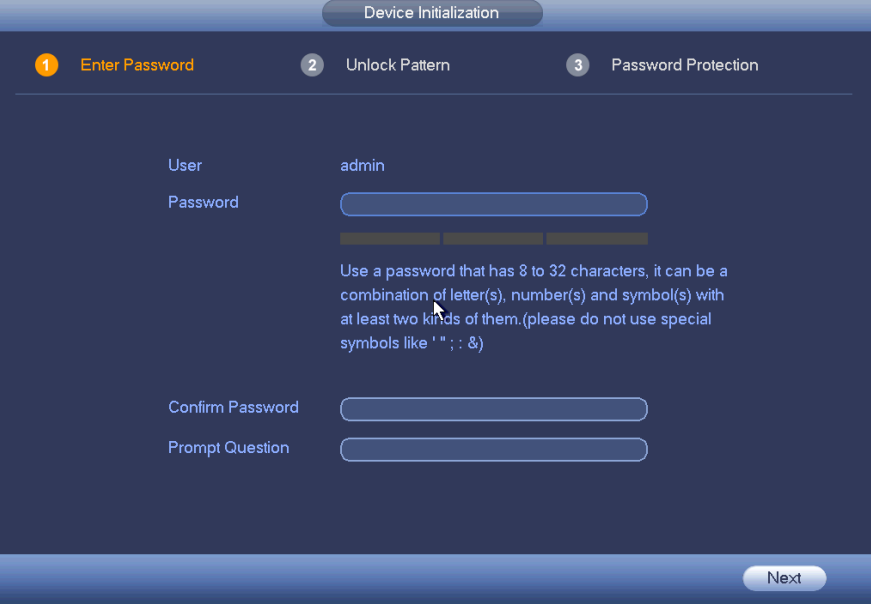

Figure 5-1

| <b>Reset Password</b> | <b>Note</b>                                                                                                    |
|-----------------------|----------------------------------------------------------------------------------------------------|
| Email                 | Input an email address for reset password purpose. In case you<br>forget password in the future, input the security code you got on the<br>assigned email to reset the password of admin. If you have not input<br>email here or you need to update the email information, please go to<br>the main menu->Setting->System->Account to set. |
| Security question     | Set security questions and corresponding answers. Properly answer<br>the questions to reset admin password. In case you have not input<br>security question here or you need to update the security question<br>information, please go to the main menu->Setting->System->Account<br>to set.                                               |

### 5.2 Registration

From the main menu->Setting->Camera->Registration or on the preview window and then right click mouse and then select Camera Registration, you can go to the Registration interface. See Figure 5-2.

Click IP search and then double click the searched device in the list, or check the box before the device name and then click Add button, it is to register the device(s) to the DVR.

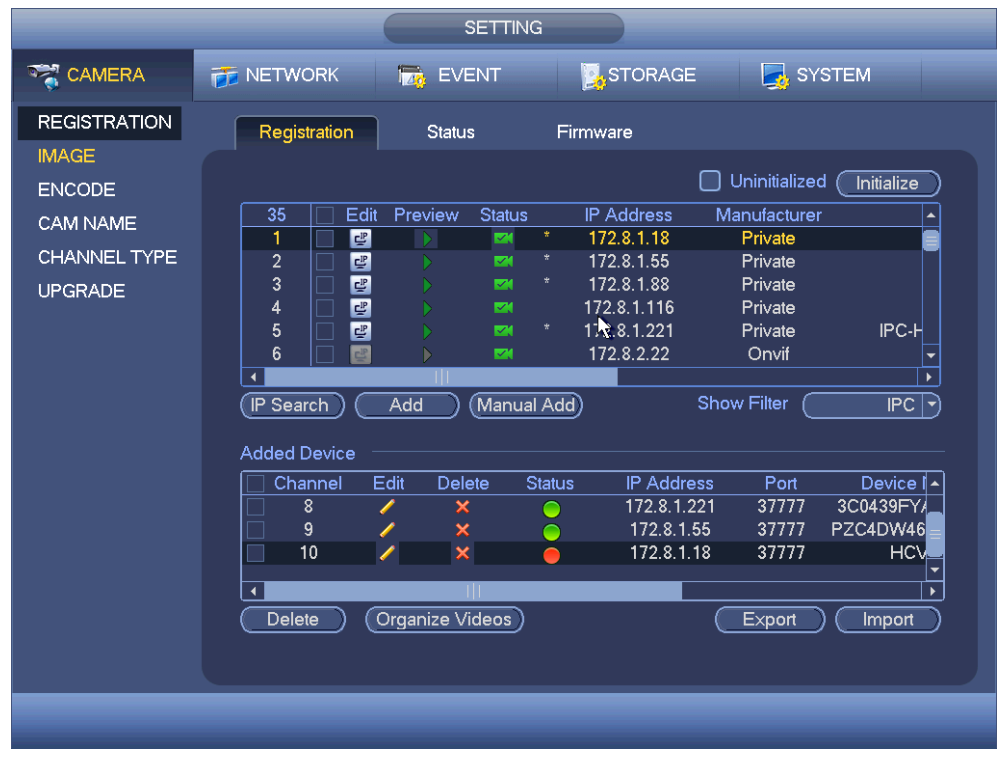

Figure 5-2

#### 5.3 Schedule

From main menu->Setting->Storage->Schedule, enter schedule interface. See Figure 5-3. Device begins all-channel 24-hour record mode by default. Set the record period and record type according to your actual requirements.

Figure 5-3

#### 5.4 Search

From main menu->Operation->Search, or on the preview window right click mouse and then select Search, enter Search interface. See Figure 5-4.

It is to search and playback the record file. Refer to the user's manual for detailed information.

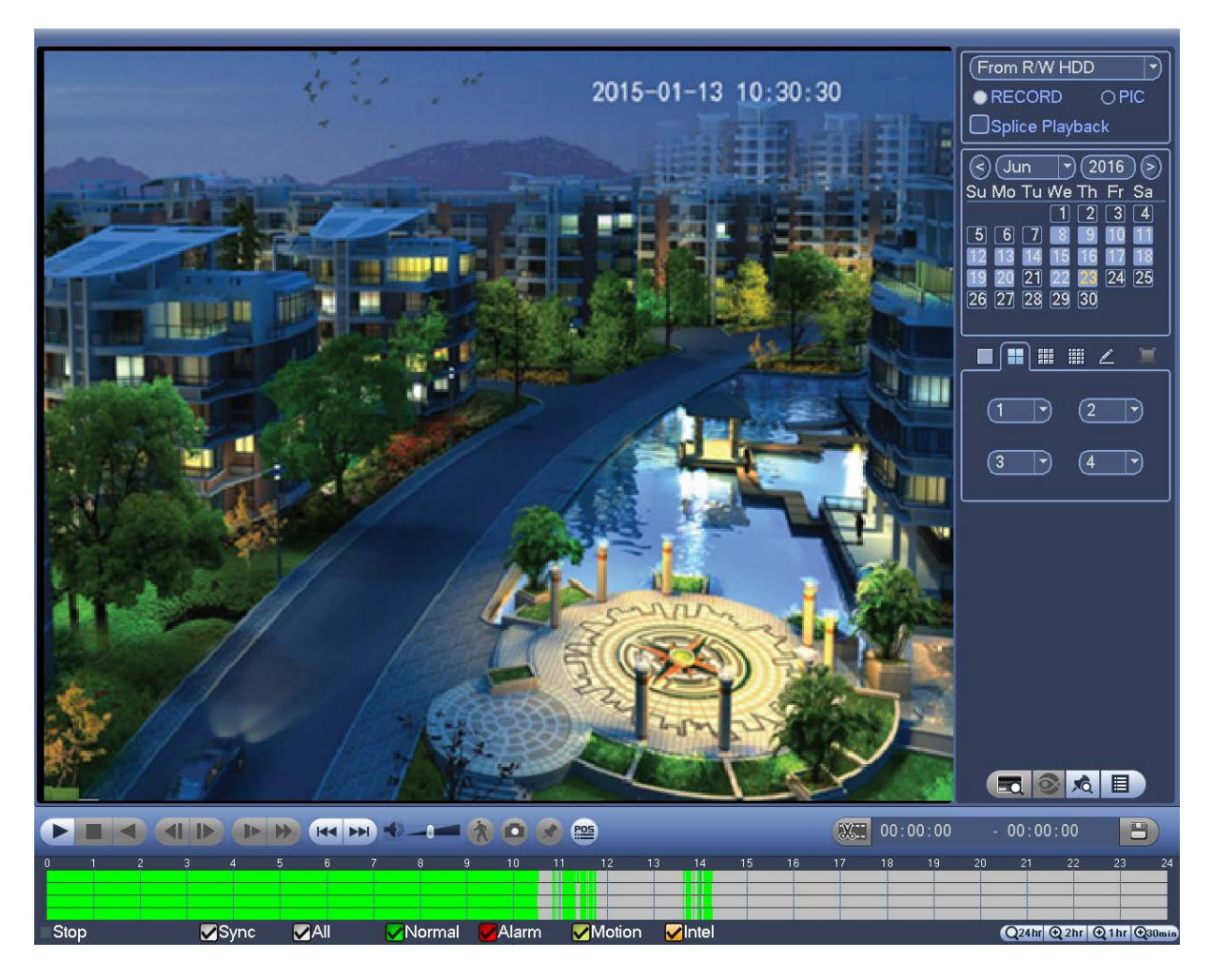

Figure 5-4

# 6 Web

Open the browser and input DVR address in the address column, click Enter button. System pops up login interface. See Figure 6-1.

Input correct user name and password, click Login to login the system.

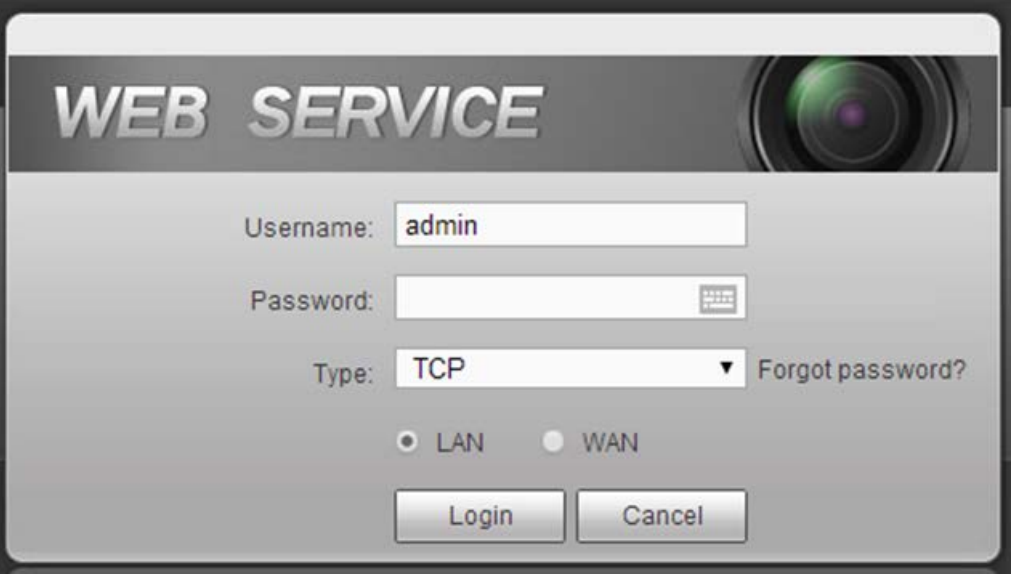

Figure 6-1

### **Note**

- If it is your first time to login the device, please initialize the device first. Refer to the user's manual for detailed information.
- **•** Device factory default user name is **admin**. The password is that you set during initialization process. For your device safety, please change the admin password regularly and keep it well.
- In case you forgot password, click Forgot password to reset. Refer to the user's manual for detailed information.
- After your first login the WEB, please install the plug-in to view the video.

#### **Note**

- l **This quick start guide is for reference only. Slight difference may be found on the user interface.**
- l **All the designs and software here are subject to change without prior written notice.**
- l **All trademarks and registered trademarks mentioned are the properties of their respective owners.**
- If there is any uncertainty or confusion, please contact tech support.
- l **Please visit our website or contact your local service engineer for more information.**